Link do produktu: [https://www.farma-malecki.pl/modul-wifi-rain-bird-lnk-do-sterownikow-nawadniania-ogrodu-esp-rzx-me](https://www.farma-malecki.pl/modul-wifi-rain-bird-lnk-do-sterownikow-nawadniania-ogrodu-esp-rzx-me-p-1241.html)[p-1241.html](https://www.farma-malecki.pl/modul-wifi-rain-bird-lnk-do-sterownikow-nawadniania-ogrodu-esp-rzx-me-p-1241.html)

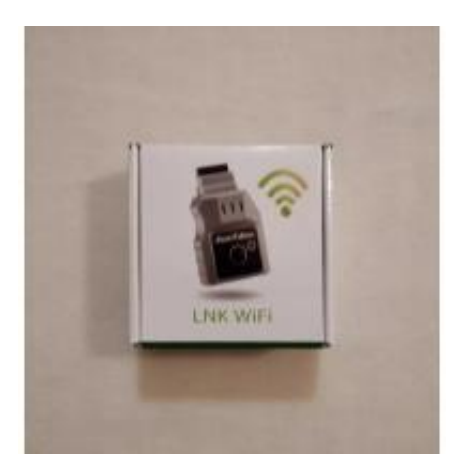

# RAIN BIRD LNK WI-FI MODUŁ DO STEROWNIKÓW ESP-RZXe i ESP-ME

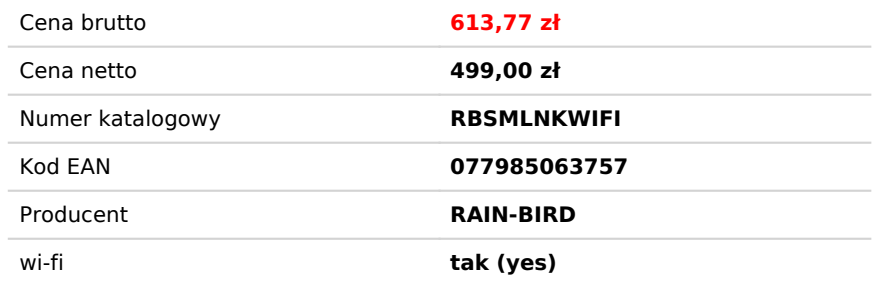

#### Opis produktu

#### **Opis:**

Moduł Wi-Fi pozwalający na podłączenie sterownika ESP-RZXe oraz ESP-ME do domowej sieci interentowej. Za pomocą aplikacji na smartfony z systemem Android albo iOS możemy połączyć się ze sterownikiem z dowolnego miejsca, w którym mamy dostęp do internetu. Wystarczy w odpowienim miejscu umieścić moduł w sterowniku i od razu zostanie stworzona sieć Wi-Fi bez hasła. Łączymy się ze smartfona przez Wi-Fi do modułu i już uzyskaliśmy dostęp do sterownika. Cały proces konfiguracji urządzenia na system Android znajduje się w zakładce Aplikacja Rain Bird. Opis aplikacji w wersji PDF znajdą Państwo w dziale do pobrania

#### Aplikacja Rain Bird

### **Aplikacja Rain Bird Android**

Link do pobrania aplikacji ze sklepu play:<https://play.google.com/store/apps/details?id=com.rainbird&hl=pl>

#### **Ekran główny**

Po ściągnięciu aplikacji i skonfigurowaniu sterownika ukaz nam się główny ekran do zarządz nawadnianiem ogrodu. Od góry znajdują się takie inform jak:

> • nazwa sterownika (w aplikad można konfigurować kilka

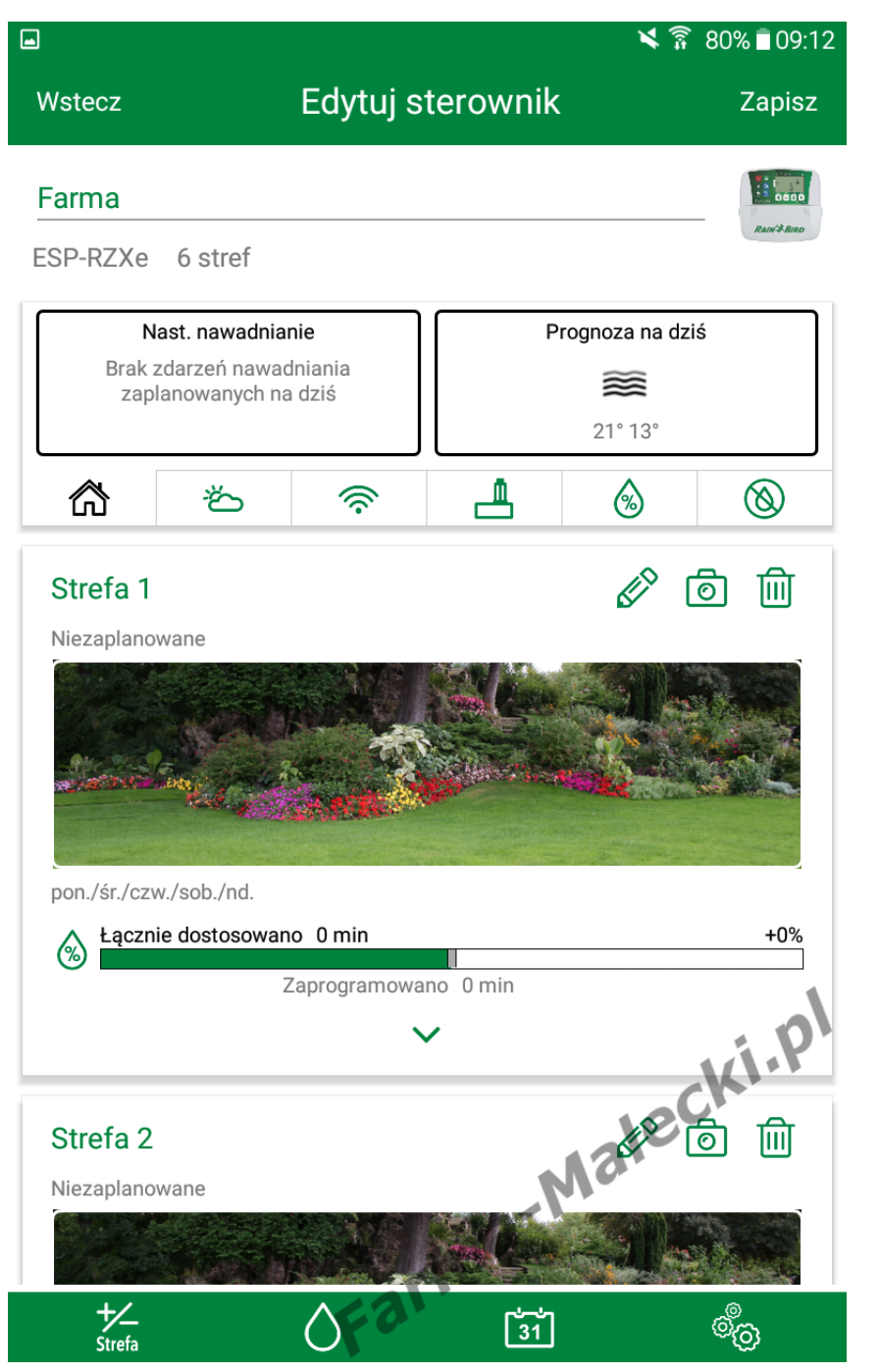

#### urządzeń)

model sterownika

#### Poniżej znajdziemy zakładki:

- strona domowa
- pogoda
- łączność Wi-Fi
- czujnik deszczu
- budżet wodny
- opóźnienie podlewania

W następnej kolejności wyświetla się poszczególne strefy, które możemy dodać za pomocą ikonk zielonego paska na samym dole. Znajdują się tam również takie o jak ręczne uruchomienie nawadn poszczególnych sekcji, kalendarz nawadniania oraz ustawienia apl i sterownika.

#### **Strona domowa**

Znajdziemy tutaj informacje na te następnego nawadniania, ramka z lewej strony

informacje na temat prognozy pogody na aktualny dzień, ramka prawej strony.

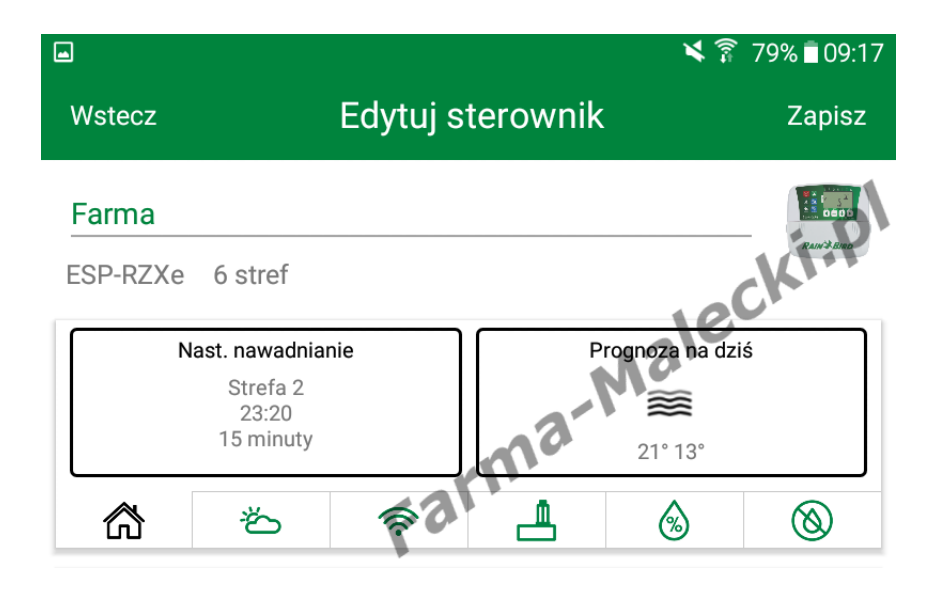

#### **Pogoda**

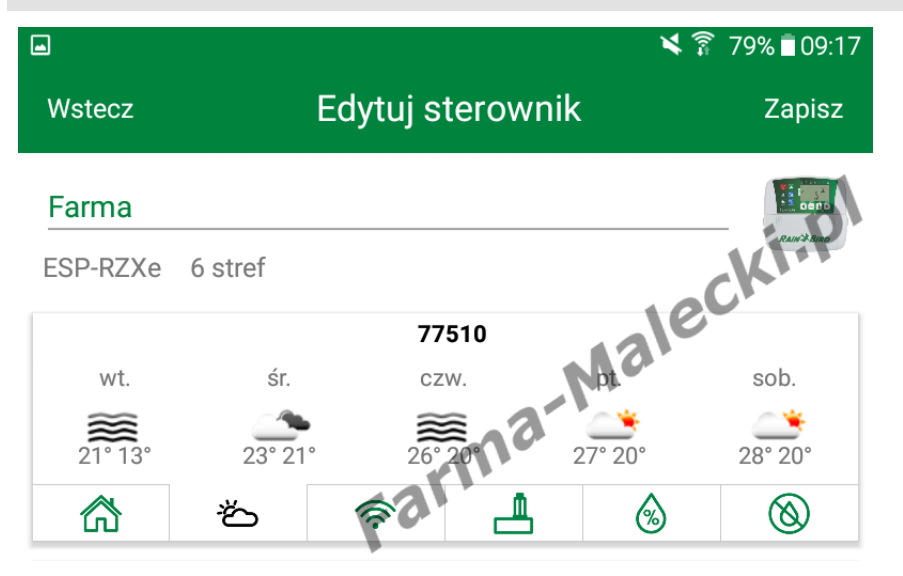

Prognoza pogody na następne dr Przy rejestracji aplikacja prosiła o podanie kodu pocztowego, na którego podstawie aplikacja zbie dane pogodowe z najbliższych st meteorologicznych.

# **Sieć Wi-Fi**

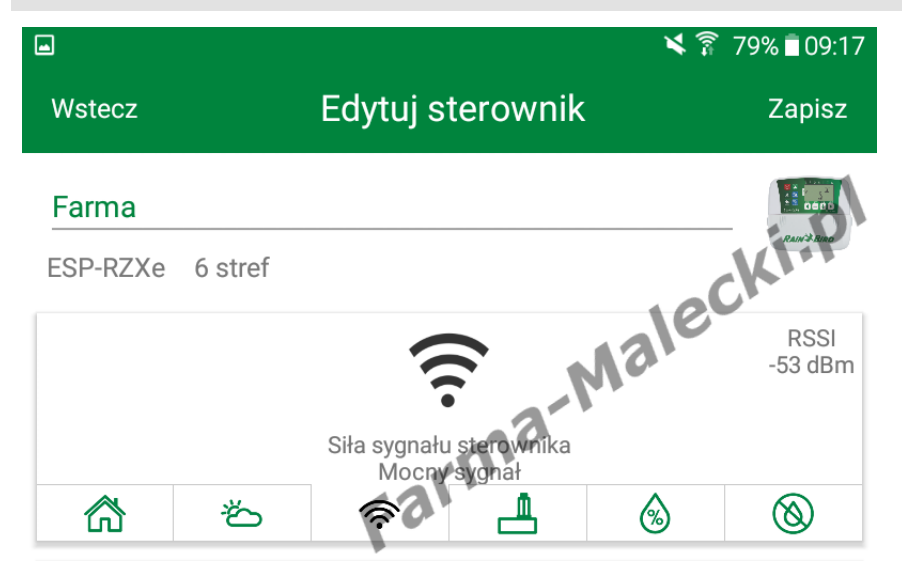

Podstawowe informacje na temat połączenia z siecią domową. Moż sprawdzić czy zasięg pomiędzy sterownikiem, a routerem jest wystarczający do utrzymania stabilnego połączenia.

### **Czujnik deszczu**

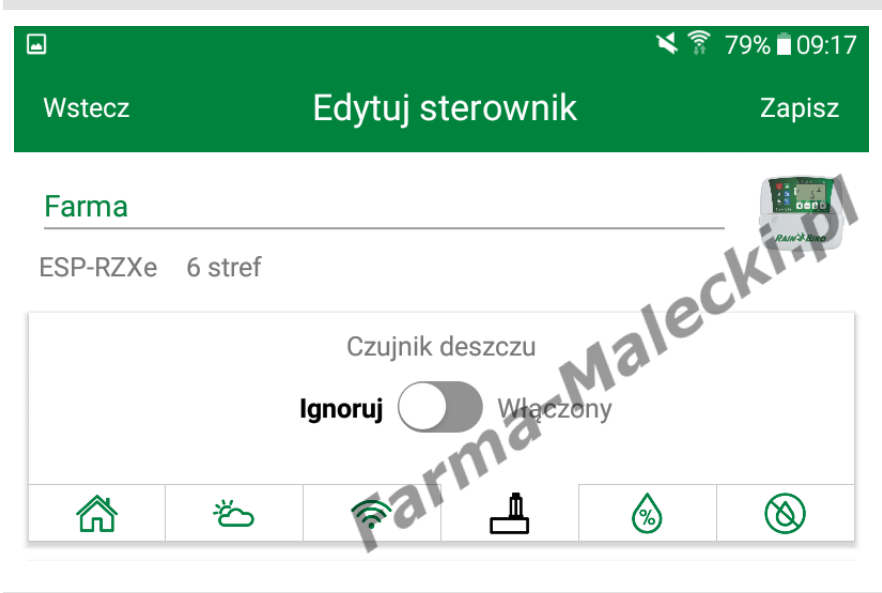

Z poziomu aplikacji możemy zignorować czujnik deszczu lub przwywrócić jego działanie za pomocą suwaka.

# **Budżet wodny**

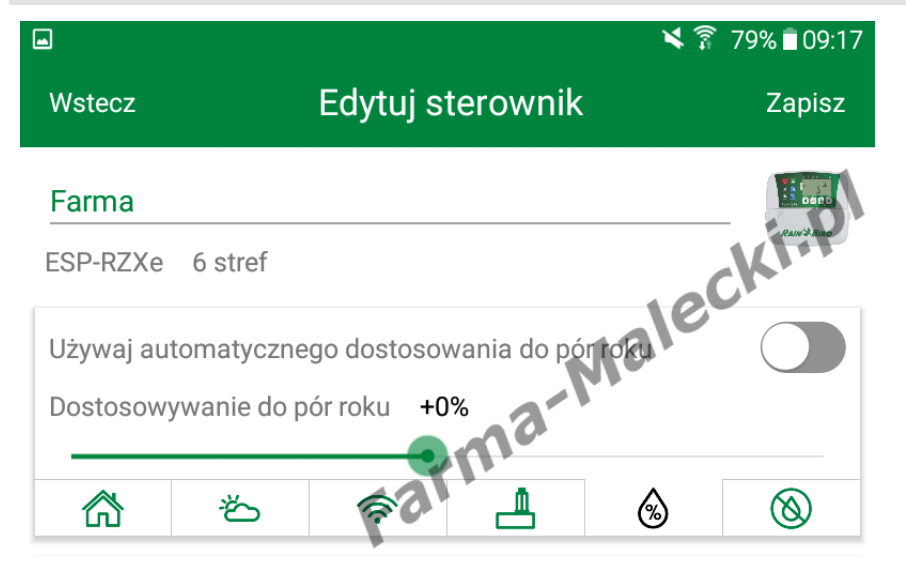

Możemy manualnie ustalić budże wodny lub powierzyć to zadanie aplikacji aby automatycznie zwiększała lub zmniejszała proce budżetu wodnego zależnie od po roku w zakresie od -90 do +100%.

# **Opóźnienie nawadniania**

Funkcja przydatna w przypadku g spodziewamy się deszczu przez najbliższych kilka dni. Wystarczy tylko ustawić wartość (maksymal 14 dni opóźnienia) i wszystkie informacje zostaną przekazane d sterownika. Opcja opóźnienia nawadniania działa tylko przez określony przez nas czas. Po zakończeniu tego okresu sterowr

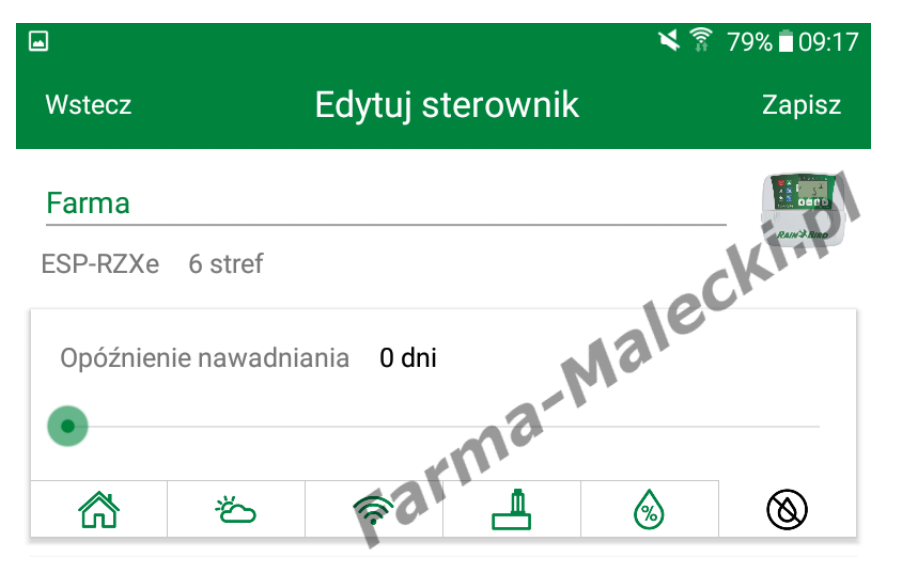

wraca do pracy z normalnym harmonogramem podlewania.

# **Dodawanie i edycja stref**

Poniżej okna z zakładkami znajdu się panel stref. Strefy dodajemy : pomocą przycisku z ikonką "+/- Strefa", znajdującym się w lewym dolnym narożniku aplikacji.

Każdą strefę możemy osobno edytować za pomocą ikonki "ołów możemy dodać zdjęcie strefy za pomocą ikonki "aparat" lub usuną wybraną strefę ikonką "kosz"

Podczas pierwszego uruchomieni aplikacji strefy będą nie widoczne Trzeba je dodać za pomocą ikonki "+/- Strefa"

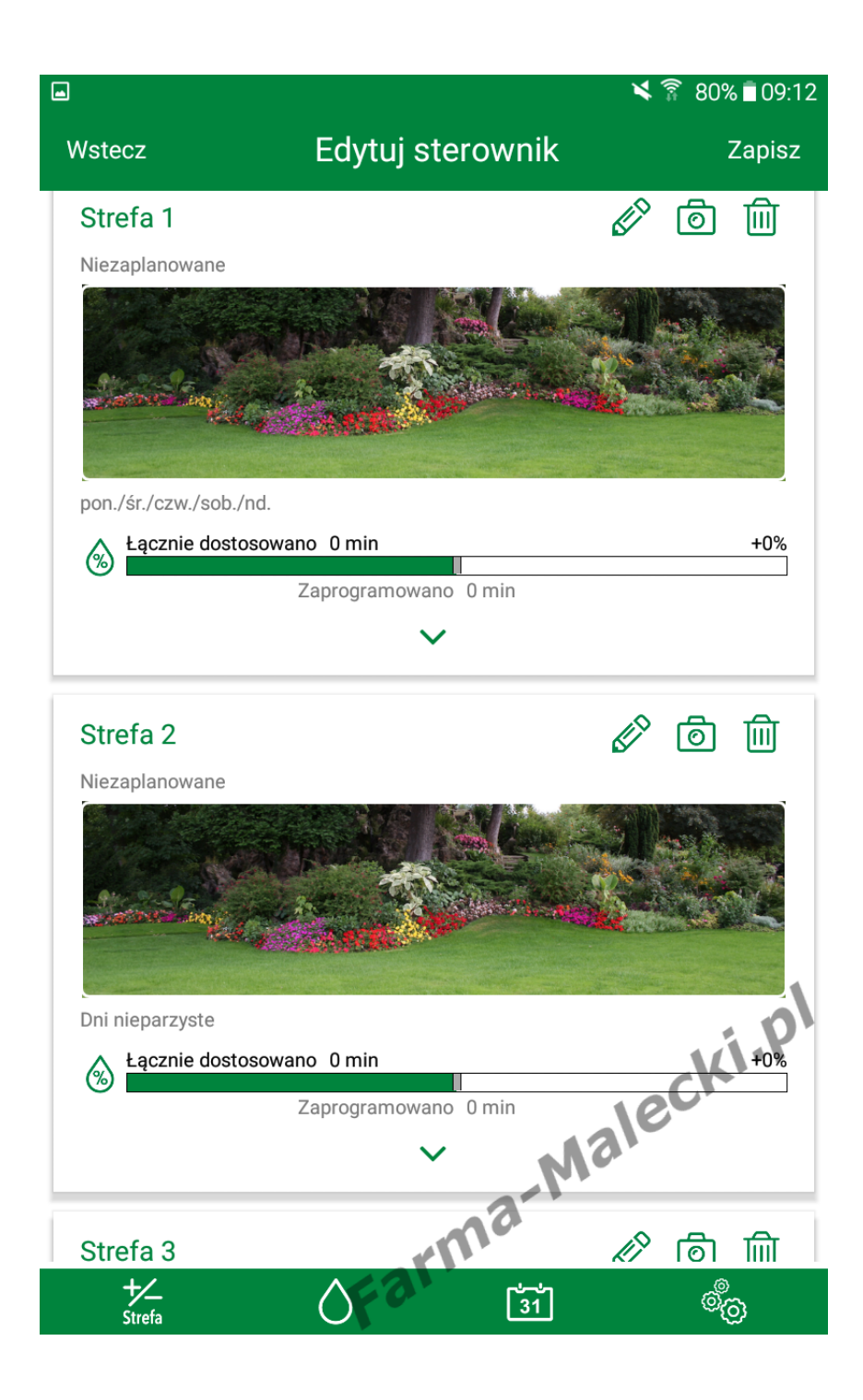

Dodajemy strefy. Zgodnie z oznaczeniami na sterowniku każo strefa jest ponumerowana.

Możemy również nazwać strefę v własnych preferencji aby w późniejszym czasie nie zgadywać obecnie jest podlewane czy jaką strefę edytujemy.

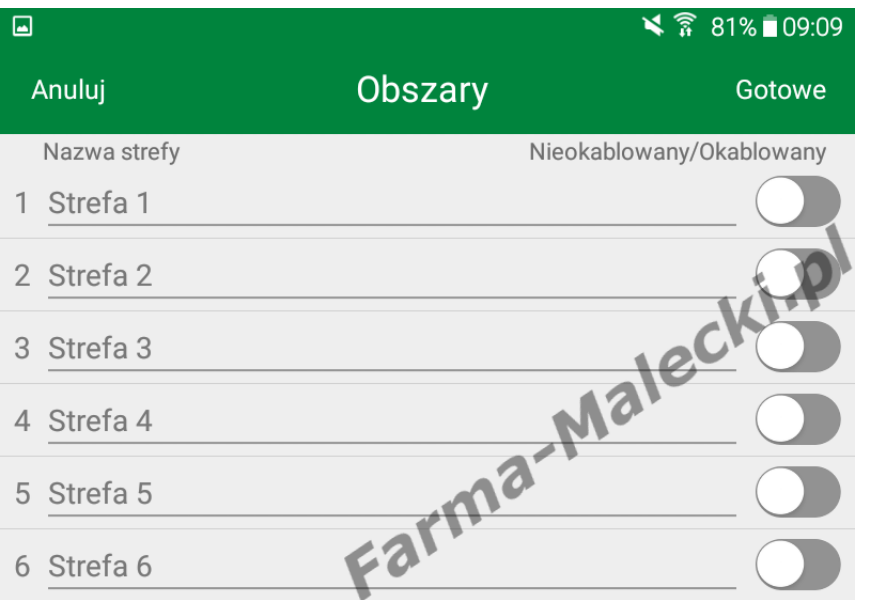

W edycji możemy ustalić harmonogram poszczególnych st

W pierwszej kolejności wybieram jakie dni sterownik ma otwierać elektrozawory w celu podlania ogrodu. Moźemy ustawić aby podlewanie odbywało się w dni parzyste, nie parzyste, cyklicznie zastosować ustawienia własne.

W moim przypadku wybrałem ustawienia własne, a następnie wybrałem żeby podlewanie odby się w poniedziałki, czwartki i niedziele.

Następnym krokiem jest ustaleni czasów rozpoczęcia. Sterownik E RZXe posiada maksymalnie 6 sta w ciągu dnia na jedną strefę.

Ostatnią czynnością jaka jest do wykonania w celu zaprogramowa strefy to ustalenie czasu pracy. W moim wypadku jest to 5 minut.

Analogicznie postępujemy z

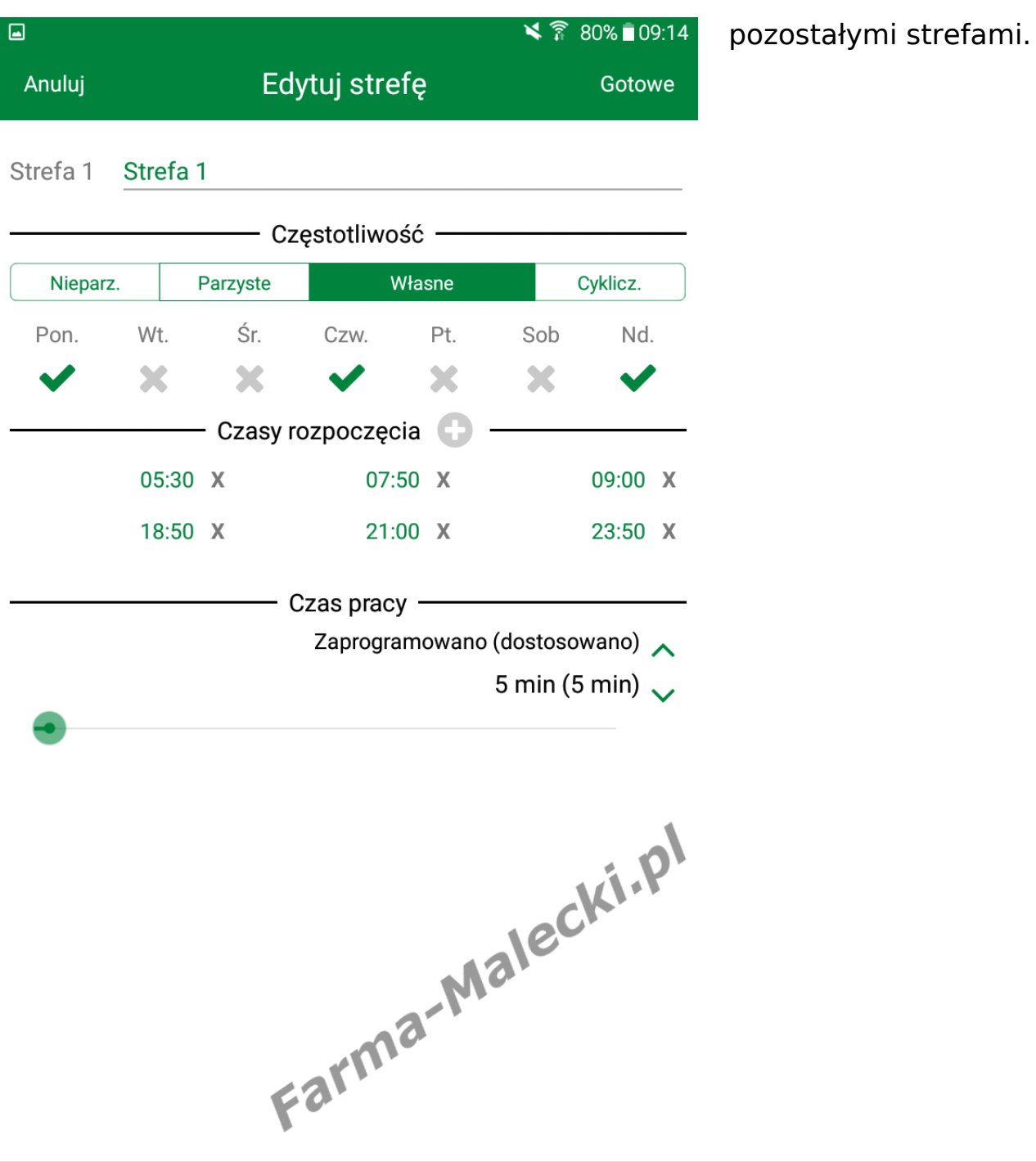

# **Ręczne uruchomienie nawadniania**

Klikając w ikonkę kropelki z dolne menu wchodzimy w ręczne uruchamianie nawadniania. W ty menu wybieramy, która strefa m zostać podlana, a następnie włączamy nawadnianie.

Sterownik posiada blokadę przed

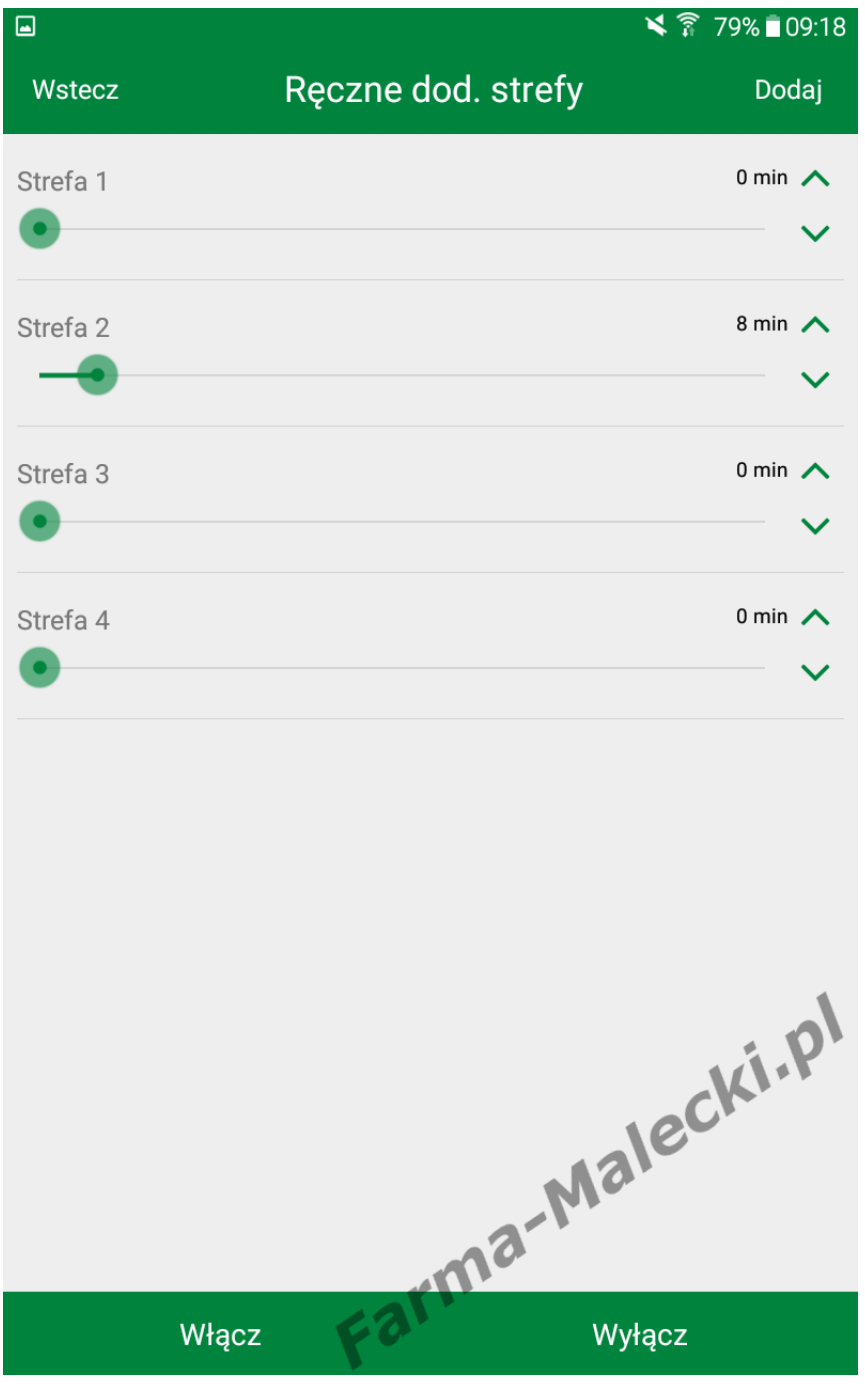

otworzeniem dwóch elektrozawo na raz dlatego ręcznie możemy uruchomić tylko jedną sekcje.

# **Kalendarz**

Z kalendarza możemy uzyskać wszystkie informacje na temat harmonogramu nawadniania, kie rozpocznie się podlewanie konkre strefy i ile będzie trwać. Dowiem z niego również wszystkiego o wcześniejszych podlewaniach.

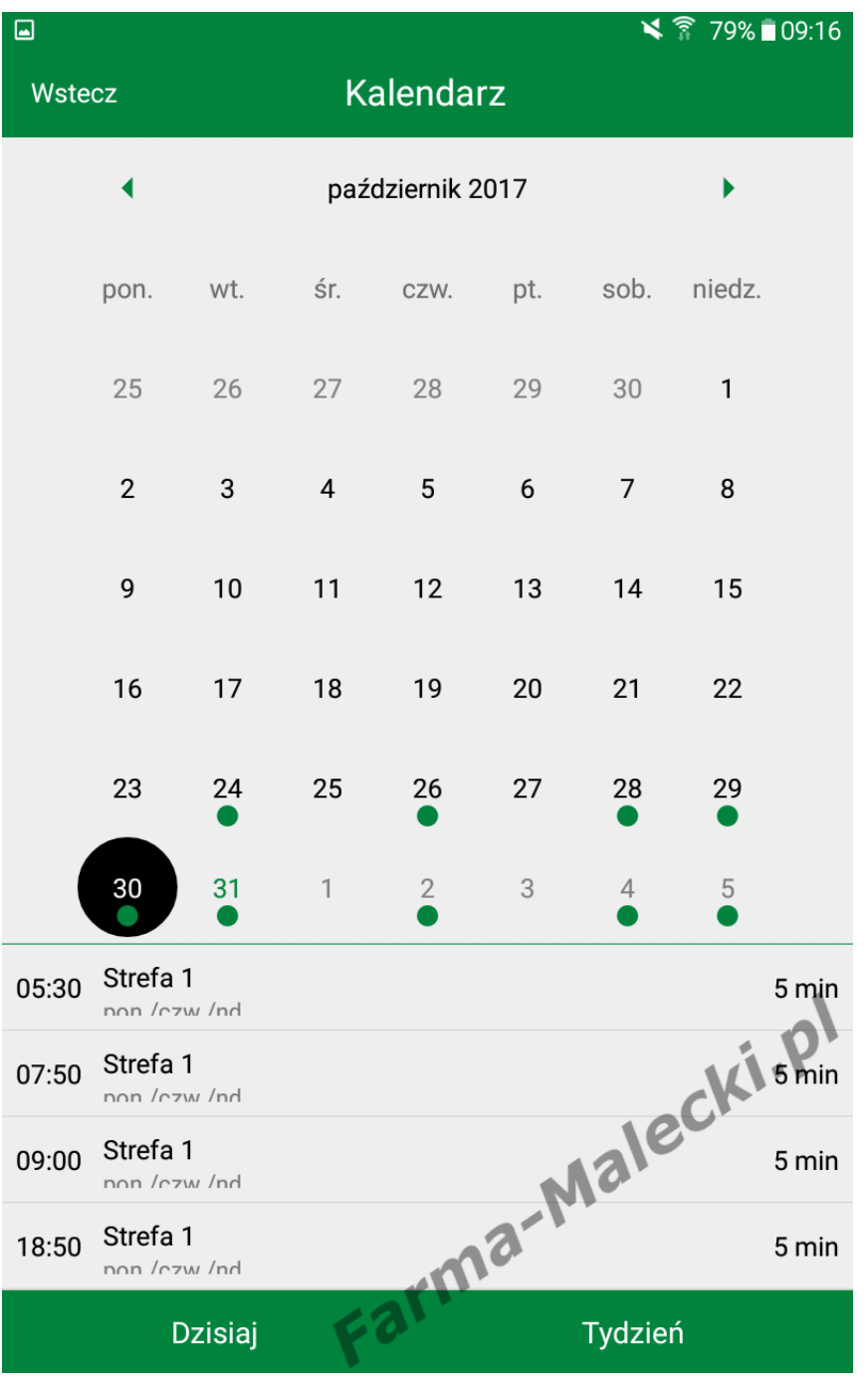

# **Ustawienia**

Ostatnią pozycją są ustawienia aplikacji.

Możemy zmienić dane sterownik ustawienia sieci i informacje o n

Aplikacja może nam również dostarczać różne powiadomienia sterowniku.

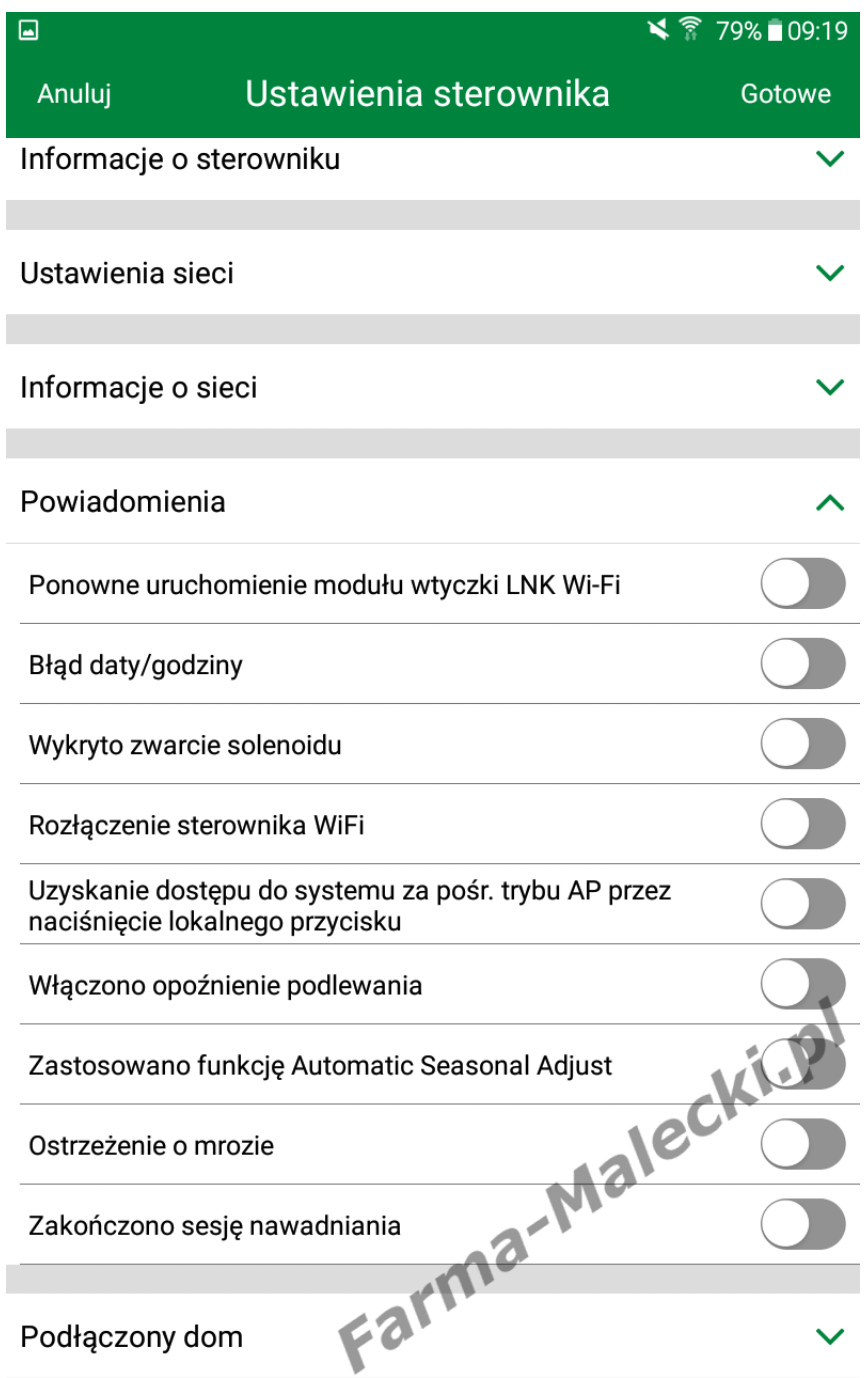